### **LAB 01**

In this lab we will do the following:

- 1. View and capture voltage produced by your phone (or computer)
- 2. Build an analog-to-digital converter using an "Arduino" microcontroller

#### **Background:**

In lecture, you learned that sound is a vibration of particles in the air. A microphone is a device (transducer) that converts that vibration into voltage. If we sing a pure tone into a microphone and plot the output of the microphone with time, we'd see a sinusoidal pattern as shown in the figure below. We note the amplitude of the voltage is changing as time progresses. We recall that this voltage is continuous with time.

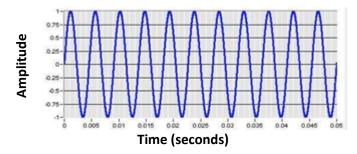

In lecture, you also learned that in order to "digitize" this signal, we need to break it up into discrete segments, that the process of digitization is taking a continuous signal and converting it into a discrete signal that can then be manipulated by a digital computer. A device known as an analog-to-digital converter (ADC or A2D) is the component needed to digitize our signal. An A2D will have a sampling rate: meaning how the x-axis (time) will get partitioned. An A2D will have a quantization value, meaning how the y-axis (voltage) will get partitioned. The A2D will then take a "sample" or measurement of the voltage at regular intervals and produce a digital representation of those samples.

In lab today, we'll take in audio using a microphone and then build our own A2D using an Arduino microcontroller to digitize a continuous audio signal!

As we go to lab, you will do things you've never done before. This is a necessary part of learning. Not everything you do will work perfectly on the first try. This is expected. Included here is an excerpt from Henry Petroski's *Success through Failure: The Paradox of Design* that highlights how we should not fear failure but embrace it and learn from it in design and in our educational experiences. As he quotes Mason, you should "learn to disassociate failures resulting from their [your] attempt to succeed from being failures themselves [yourselves]."

ESE 150 – Lab 1 Page 1 of 21

missteps defines an outline of the maze. The quicker more students in the course are those who take the most risks and so ail the most. Matson hopes to get them to the point "where tempts to succeed from being failures themselves." He believes that, "Innovation requires that you go beyond the known into the unknown, where there might be trap doors and blind alleys. You've got to map the unknown. You map it by making mistakes." It is not unlike being blindfolded in a labyrinth. Smacking into walls may signal a misstep, but the sum of those products," like a hand-held barbecue pir. The most successful students learn to disassociate failures resulting from their atsuild and attempt to sell outlandish and frequently useless Success and Pathere in Design eader at the design firm IDEO, further sees the construction lems early in the design process, when they are less costly to Prototyping can be viewed as a "sort of three-dimensional sketchpad," with the prototype enabling potential backers and users to see the invention as a tangible thing. Dennis Boyle, a studio of "rapid and rough prototypes" as a means of identifying probcorrect. According to Boyle, if a "project is not generating masses of prototypes, including many that clearly won't fly, something is seriously wrong. "The creed at IDEO is thus "Fail SUCCESS THROUGH PAILURE

"Mishaps are like knives, that either serve us or cut us, as we The sentiment is not new, nor is it unique to design. Acneers who wrote about their overcoming great personal and technical challenges, "We learn wisdom from failure much more than from success. We often discover what will do by finding out what will not do; and probably he who never made a mistake never made a discovery. "29 The American poet James Russell Lowell conveyed a cognate idea by means of a simile: grasp them by the blade or the handle." What was true for tury remains true for everyone today. As the design critic Ralph Caplan has written, "The more things change, the more we cording to Samuel Smiles, the Victorian biographer of engiengineers and poets—and everyone—in the nineteenth censtay the same."31

early, fail often."38

inches serves as an example. This odd distance between rails is believed to be rooted in ancient times, when all Roman war chariots came to have that same wheel spacing, which is said to have been established to be no wider than the rear ends of the two horses that pulled a chariot. This width, which prevailed throughout the Roman Empire, ensured that the horses would not pull a too-wide wagon through an opening only wide

familiar story of the standard railroad gauge of 4 feet 842

reaching influence. Though often considered apocryphal, the peen central to the development of designs and their far-

Whether fast or slow, failure and its avoidance have always

in the role of failure in design that he expects students in his lowers, true designers from mere users of things. Professor Jack Innovative Engineering Design course to fail in order to pass. The course, nicknamed "Failure 101," requires students "to How individuals react to failure separates leaders from fol-

man roads, including those in England. So, the development of

wheels not ride in the ruts, the path of least resistance and least

out the empire, they wore deeper and deeper ruts in the Ro-

enough for them. As the standardized chariots ranged through-

mistakes are made, the quicker the maze is mapped. Matson is an advocate of "fast failure."

ESE 150 - Lab 1 Page 2 of 21

### <u>Lab – Prelab:</u>

- 1. What is the relationship between Sampling Frequency and Delay between samples? [provide a symbolic equation] For context, read through Section 3 of the Lab.
- 2. Complete the following table (you will need these values for the later part of Section 3), assume that the time in between each sample is the delay plus 18 microseconds needed for the analogRead() function.

| Frequency | Total Delay between Samples | Delay must add to achieve<br>Total Delay between<br>Samples |
|-----------|-----------------------------|-------------------------------------------------------------|
| 500Hz     |                             |                                                             |
| 1000Hz    |                             |                                                             |
| 5000Hz    |                             |                                                             |
| 50000Hz   |                             |                                                             |

- 3. Arduino IDE download and setup:
  - a. <a href="https://learn.adafruit.com/introducing-adafruit-itsybitsy-m4/setup">https://learn.adafruit.com/introducing-adafruit-itsybitsy-m4/setup</a> (Complete up until Blink)
    - i. You won't be able to run Blink portion until after you get your Lab Kit.
    - ii. Once you do have a kit, it is a good initial test.
  - After you have successfully downloaded all of the necessary board packages,
     make sure to switch the board type in the Arduino IDE to the "Adafruit ItsyBitsy
     M4 (SAMD 151)" by navigating to Tools -> Board -> Adafruit ItsyBitsy M4

ESE 150 – Lab 1 Page 3 of 21

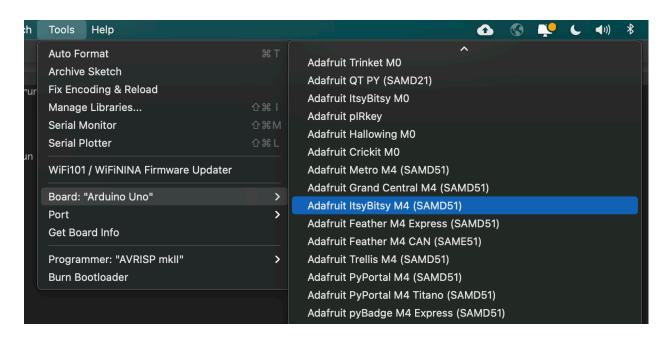

- 4. Read through Section 3. Use the Arduino Language reference guide (<a href="https://www.arduino.cc/reference/en/">https://www.arduino.cc/reference/en/</a>) as necessary to understand the operation of the code in Section 3.
- 5. Watch the video about breadboards <u>https://www.youtube.com/watch?v=fq6U5Y14oM4</u> or read about them: <u>https://learn.sparkfun.com/tutorials/how-to-use-a-breadboard/all#why-use-breadboards</u>
- 6. Complete the canvas prelab 1 quiz with your answers to questions 1 and 2 above.

When lab starts, compare your answers with your assigned partner. If your answers differ, discuss amongst yourselves and try to resolve your differences.

Early during the lab session, a TA will check you off on prelab. Go ahead and start working on the lab. It will take some time for the TAs to get around to all the groups.

ESE 150 – Lab 1 Page 4 of 21

### <u>Lab Procedure</u>:

### <u>Lab – Section 1: Understanding Your Lab Kit</u>

- 1. Obtain a breadboard (it's a white board with holes in it at your lab kit).
  - a. A breadboard allows you to prototype by connecting various electric components when inserted.
  - b. Each row is designated with a number (1-30).
  - c. The five holes in each row are electrically connected.
  - d. The long columns on the sides of the breadboard, marked by a + or -, are the power rails of the board, where each column is electrically connected.

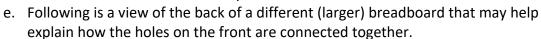

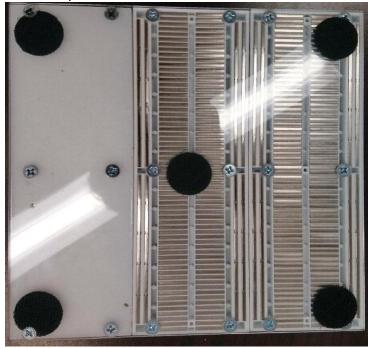

For reference the front of the bread board is:

ESE 150 – Lab 1 Page 5 of 21

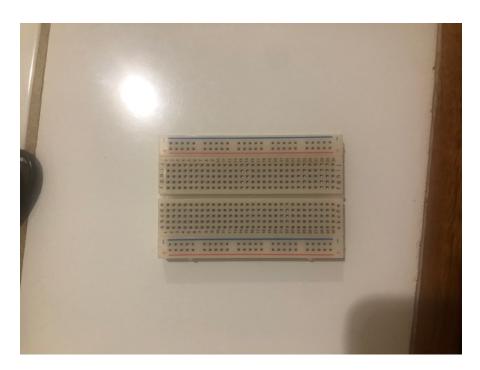

- 2. Next, grab the Adafruit Itsy-bitsy
  - a. This board will be our micro-controller for the semester!
  - b. We can connect various electrical components and your computer to the Itsy-Bitsy:
    - i. This allows us to program our board and interface with our digital circuit.
    - ii. We will program this board using the Arduino Integrated Development Environment (IDE) which you should have set up during the pre-lab.
  - c. Here is a picture of the top of the Itsy-Bitsy:

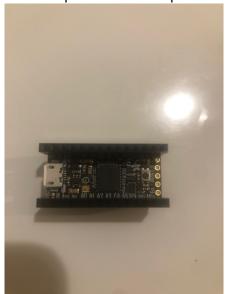

You should notice *female* wire connectors in addition to the USB type-c connector. The wire connectors will allow us to connect different components to

ESE 150 – Lab 1 Page 6 of 21

the board, and the USB type-c connector will allow us to connect the board to your computer.

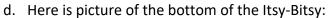

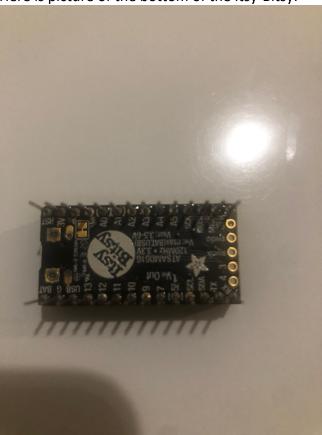

You'll notice labelled male pins. This will connect into our breadboard.

3. Grab the USB to micro-USB cord provided in the lab kit (If you don't have a STANDARD USB Port on your working computer, please let a TA know):

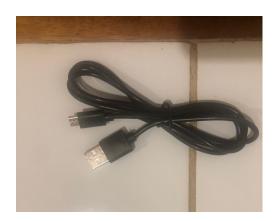

ESE 150 – Lab 1 Page 7 of 21

- 4. Next, grab the male headphone jack, a black wire (common convention used for ground) and any other wire of your choosing:
  - a. We will use this headphone jack to sample audio that comes from your phone or MP3 player.
    - i. Using the same computer as you are using for Zoom as your MP3 player may raise additional complications in audio routing; we recommend you use a different audio source, such as your phone.
  - b. If your phone/MP3-player does not have a standard female headphone jack, please let a TA know.
  - c. Below is a picture of the headphone jack and some wires.

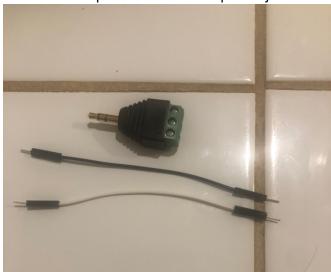

- d. Connect the black wire into the green socket on the headphone jack. This is the socket that is neither Left (L) or Right (R). The symbol you see is often used for ground. Ground is a reference point for any voltage reading. All readings are relative to ground.
- e. Next, connect the non-black wire into either the Left or Right socket. It shouldn't matter which one you choose. This wire will be considered as the audio input.
- f. Finally, connect the headphone jack to your audio source. This could either be your phone or MP3 player.
- g. So far, you should have something similar to the following picture:

ESE 150 – Lab 1 Page 8 of 21

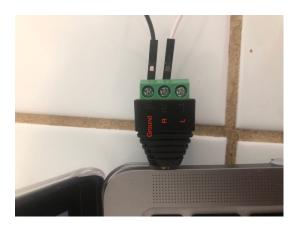

- 5. Next, grab 2x 10K Ohm, 1x 1K Ohm resistor and 1x 100nF capacitor:
  - a. The resistors are the blue objects in the plastic bag. You can determine the value of the resistances by looking at the stamp near the bottom of the holding bands. It is important that you do not lose track of which resistors are which, so that you can reuse them in the future.
  - b. The 100nF (aka 0.1uF) capacitor is the red object in the plastic bin with a 104 label.

c. Here is a picture of the components:

ESE 150 – Lab 1 Page 9 of 21

ESE 150 – Lab 01: Sampling and Quantizing Audio Signals

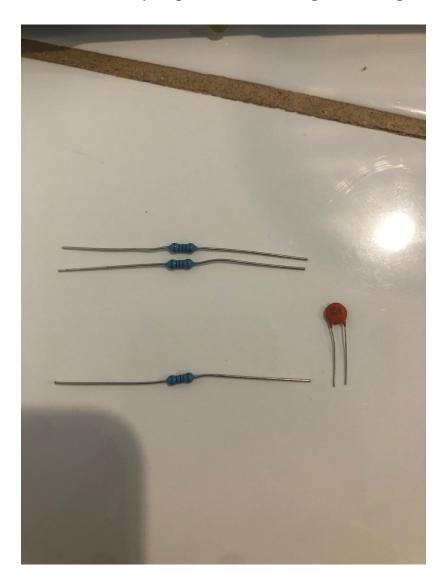

ESE 150 – Lab 1 Page 10 of 21

### <u>Lab – Section 2: Setting Up our Circuit for Sampling:</u>

- In this section of the lab you will combine components in the previous section into one final circuit for audio sampling.
- You will effectively be able to sample any audio that is played from your device
- You will implement the following circuit:

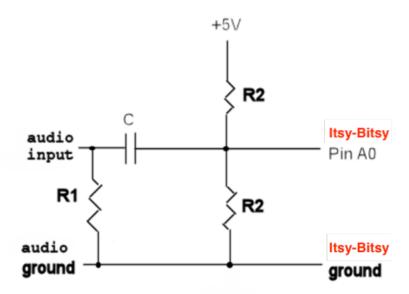

R1 = 1K ohms R2 = 10 k C = 0.1uF

You'll want to have your Itsy-Bitsy straddling both sides of the breadboard. The first step is to connect the Audio ground to the Itsy-Bits ground (pin G). One way to do this is at the negative ground rail on the breadboard:

ESE 150 – Lab 1 Page 11 of 21

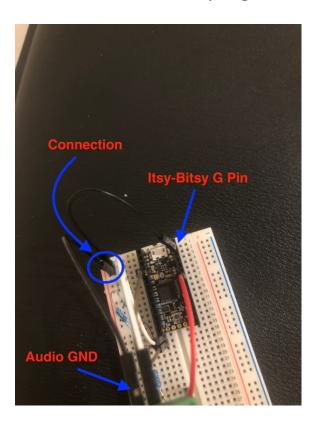

The next step is to connect the resistors and the capacitors. Both the 1K Ohm and one of the 10K Ohm resistors will connect to the common ground above, but they will go to different ends of the capacitor. It is best to have the capacitor away from any Itsy-Bitsy pins. The other 10K Ohm resistor will connect into the same side of the capacitor as its identical twin. This resistor can go to any other row on the breadboard.

ESE 150 – Lab 1 Page 12 of 21

ESE 150 – Lab 01: Sampling and Quantizing Audio Signals

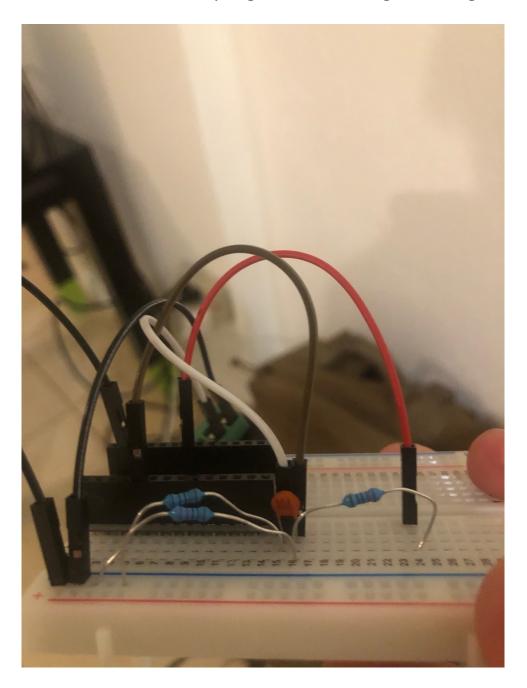

Finally, connect the audio input wire into the same row of the capacitor as the 1kOhm resistor. Connect the other side of the last 10K Ohm resistor to the USB pin of the Itsy-Bitsy, and connect the other side of the capacitor to pin AO. The final product should look like this:

ESE 150 – Lab 1 Page 13 of 21

ESE 150 – Lab 01: Sampling and Quantizing Audio Signals

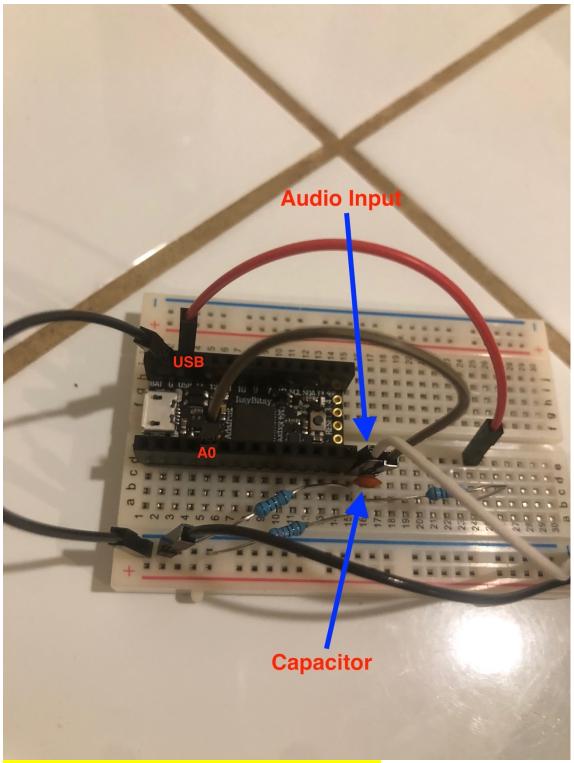

Take a picture of your breadboard circuit for submission!

ESE 150 – Lab 1 Page 14 of 21

#### Lab – Section 3: Sampling a pure tone using the Arduino

The Itsy-Bitsy is a microcontroller. This basically means it a little computer that has lots of input and output and you can control by writing a simple program (we call them sketches on the Arduino platform)

The goal of this section is to:

- Attach the output of the audio jack to the analog input of the Arduino
- Modify a small Arduino sketch to sample the input from the audio jack
- Output the samples taken over time to the Arduino's terminal output window
- Capture the output
- Plot the output

In this section of the lab, we will use the following code to sample the output of the function generator with the Arduino:

```
#define ADC ADC0
#define MAX RUNS 1
#define MAX SAMPLES 10000
#define MAX MICROSECONDS 20000
int incomingAudio[MAX SAMPLES];
int startTime;
int run = 1;
unsigned long microseconds1;
unsigned long microseconds2;
unsigned long time elapsed;
void setup() {
  // put your setup code here, to run once:
 Serial.begin(9600);
  while(!Serial); // wait for serial to be ready
  Serial.println("Hello World;");
  run=0;
  pinMode(A0,INPUT PULLUP);
  ADC->CTRLA.req &= 0b1111100011111111; // mask PRESCALER bits
  ADC->CTRLA.req |= ADC CTRLA PRESCALER DIV16; // divide
Clock by 16 (original was 64)
   // this PRESCALAR does appear to impact sample
rate...smaller divider ... faster sample
  ADC->AVGCTRL.reg = ADC AVGCTRL SAMPLENUM 1 |// take 1 sample
                     ADC AVGCTRL ADJRES(0x00ul);// adjusting
result by 0
  ADC->SAMPCTRL.reg = 0x00; // sampling Time Length = 0
```

ESE 150 – Lab 1 Page 15 of 21

```
Serial.begin(9600);
   }
  void loop() {
     // put your main code here, to run repeatedly:
       if(run<MAX RUNS) {</pre>
         microseconds1 = micros();
         int time est=0;
         int I;
         for(i = 0; (i < MAX SAMPLES) & (time est<MAX MICROSECONDS);</pre>
     i++) {
           incomingAudio[i] = analogRead(A0); // read input from A0
           delayMicroseconds(2);
     // change line above to change sampling rates; and below
           time est+=(2+18); // first number (2) should
            // match delayMicrosecond() argument;
            // second is fixed time for analogRead()
         }
         microseconds2 = micros();
         time elapsed = (microseconds2 - microseconds1);
         int samples = i;
         Serial.print(samples);
         Serial.print(" samples in microseconds: ");
         Serial.println(time elapsed);
         for (int i = 0; i < samples; i++) {
           Serial.println(incomingAudio[i]);
         }
       run++;
       delay(4000);
       }
}
```

You can download an initial version of this c code from the syllabus.

An Arduino program is called a sketch and is based on C/C++. For the specifics of Arduino programming, you can reference the Arduino Language Reference documentation online. The language is split up into structures, values, and functions. Use this resource to understand the code snippet shown above, both to familiarize yourself with the language and to understand the purpose of the code. Note that the Arduino sketch is comprised of these two functions, setup() and loop(). Effectively, the Arduino sketch behaves like this:

```
main() {
    setup();

ESE 150 – Lab 1
```

```
while(true) { loop(); }
}
```

The Arduino sketches are making it easier by just letting you specify the contents of these two functions. The setup() is the one-time code. Here, we use this section to set the speed at which the Arduino communicates to the host computer over the serial port. The loop() code is the body that is invoked repeatedly, and is usually the main heart of the program. We don't actually want the body code to infinitely repeat, so the run variable is used to ensure the program only executes our logic once. Each time you reset the Arduino (or download new code), it starts over and runs the implicit main routine, re-running setup() then repeatedly executing the contents of loop().

You'll notice that in order to sample the song data, we are conducting an analogRead() on pin AO and storing the result in an array. Subsequently, we delay by a certain parameter to the delayMicroSeconds() function. It is important to note that in reality, the analogRead() function takes about 18 microseconds to complete. Therefore, the time in between samples (which relates to the sample rate, how?) is whatever parameter is passed to the delay function plus about 18 microseconds. (hence the 18 in the line time\_est+=(2+18);) Note that the sketch provided measure the time taken for the sample collection loop and prints the total time taken for the set of samples. Use that printed result to calculate the actual sample rate.

- 1. Connect your Itsy-Bitsy into the USB on your computer using the USB to micro-USB cable. If you cannot do so, please notify course staff.
- 2. Download the set of sample Tones from the link on the syllabus and install them on your phone or other audio playback device.
- 3. You will complete the rest of procedure for all of the tones that are given.
- 4. Pause the song, restart and connect the audio jack to your device without disrupting your circuit.
- 5. Upload the provided sketch to the Itsy-Bitsy
  - a. Open the Arduino IDE
  - b. Adjust the settings:
    - Select Tool -> Serial -> #### (the port will differ depending on your OS and specific machine, but it should be able to detect the Itsy-Bitsy at your relevant port; it will be something like /dev/tty# on OS/X and Linux and COM# on Windows)
    - ii. Select Tool -> Board -> ItsyBitsy
  - c. Paste the provided code into the IDE.
- 6. Click the upload button to upload the code to the Itsy-Bitsy. You will see a message "Done Uploading" once the upload has finished. Once you see this, click to open the

ESE 150 – Lab 1 Page 17 of 21

Serial Monitor. If you are having trouble uploading even though your board is connected, double press the reset button on the board in order to make the Itsy-Bitsy discoverable by your computers.

If it complains about ADCO not being declared or not having enough space, you probably haven't properly configured or selected the ItsyBitsy M4 board.

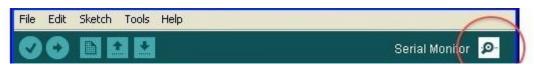

- 7. After a few seconds, a sequence of numbers will be printed into the Serial Monitor. Wait until it is finished printing numbers, then select all, and copy and paste into Excel to save the output. You will need to turn in this data.
  - a. Make sure you're seeing numbers that range between 0 and 1023 (not all of them, and maybe not all the way to 1023, but many different values in that range); if you're seeing all 0's or only a couple of different values, things probably aren't connected correctly. A few common problems include:
    - Not connected The jack isn't plugged in, or the wire from the jack isn't connected to the correct Arduino pin, or some connection in between is missing.
    - ii. Not getting audio from your audio source if your phone or MP3 player isn't actually putting out any sound, you won't see movement. This can be problem if the "song" ends. If using a computer source, make sure the audio port is actually getting output (use the included headphone).
    - iii. Circuit misconfigured If one of the resistors or the capacitor is not connected properly on either end, that could result in an output that did not move. Not connecting to pin A0 is also a possibility.
  - b. We will use this output for the next lab, so make sure to save the file somewhere (like the shared google drive noted below) you will be able to recover it!
  - c. Plotting DATA:
    - 1. In this section, you'll use a spreadsheet (e.g., Excel, Numbers, Google Docs spreadsheet (docs.google.com)) to re-construct your original signal from the samples you collected. Here you are taking the digital samples and reproducing a visual approximation of the original continuous waveform that you sampled. Use Excel's plotting capability to produce a plot like the below plot *for each column* of your data:
      - a. In Excel, use Insert->Chart
      - b. The x-axis should just be the row # (aka the sample #).

ESE 150 – Lab 1 Page 18 of 21

- c. The y-axis should be the quantization level: 0->1024 (since you are using the Itsy-Bitsy's 10-bit quantization data).
  - d. Use a line plot.
  - e. Zoom into your plots to show 3 cycles of waveform.
  - f. Give each of the 3 plots a title and label the axes with the appropriate units.

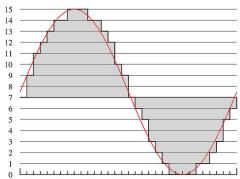

#### 2. Next, create & label 3 new plots:

- a. First use your knowledge of the sample rates, and the time between each sample that they imply, to create 3 new columns that contain the time in seconds of each of the samples.
- b. Next use your knowledge of the voltage range of the Itsy-Bitsy (0v-3.3v) and the quantization levels to create 3 new columns that contain the voltage of each of the samples. Make sure to take note of the sample rates.
  - c. Use these new columns to create 3 new plots.
  - d. The x-axis should now be: **TIME.**
  - e. The y-axis should now be: **VOLTAGE**
  - f. Zoom into your plots to show 3 cycles of waveform.
  - g. Give the plot a title and label the axes with the appropriate units.
- 3. How close does each plot look to a sine wave? Explain the difference between the plots based on what we've covered so far in the course. [1 paragraph]
- 8. Modify the sketch to sample at 500Hz. You will need to change the argument to the delayMicroseconds function and the value used in update time\_est. What is the relationship between sampling frequency and delay (Prelab 1)?
- 9. Repeat steps 6-7 (page 16) for the 300 Hz wave with the modified code and save the sketch and output. You will need to turn in the modified sketch and data.
  - a. Close the Serial Monitor between runs to clear it.
  - b. To rerun the sampling code, press the reset button on your Itsy-Bitsy.

ESE 150 – Lab 1 Page 19 of 21

- 10. Modify the sketch to sample at 5000Hz, run on the 300Hz wave, and save the sketch and output. You will need to turn in the modified sketch and data.
- 11. Before leaving lab, show your data sets (all 3 waves at the default sampling, 300 Hz at 500Hz and 5000Hz sampling and plots 7c1 and 7c2) to a TA and answer a few questions.

This is the Lab Exit Check-off.

12. Share your data: *before leaving lab*, make sure both partners have access to the data collected and sketches saved. One way to do this is to setup a shared Google Drive.

ESE 150 – Lab 1 Page 20 of 21

#### **PostLab**

- 1. Assuming that no changes are made to the above code, (delay of 2 microseconds), what is the sample rate?
- 2. Were you able to match the frequency of the monotone (single frequency) waves? Describe how.
- 3. Plot the 500 Hz and 5000 Hz sampled versions of the 300 Hz wave (if you didn't already plot them in lab). Hint: think about how low sampling rate may increase the noise for the connect-the-dots reconstruction.
  - a. Describe how these plots relate to the plot from the original (unmodified code) sample rate. Do they look different? How?
  - b. What frequencies do the reconstructed sine waves have? [Hint: they may not all appear to have the same frequency as the original, high-sample rate versions.]

#### **HOW TO TURN IN ANSWER TO THE LAB:**

- Answer the prelab questions, assemble the data requested, and answer the questions in the lab.
- Upload a word document or PDF containing your informal lab report including
  - o Partner's name
  - Prelab answers
  - Wave Plots (highlighted)
  - Arduino sketches (Section 3) (highlighted)
  - Answers to postlab, including plots
  - o Make sure all graphs and answers are clearly labelled.
- Separately upload your original sample rate data set samples (3 data sets 3.6—9) (highlighted)
  - Don't forget to save your data!
- Each lab writeup is individual.
- You can see the grading rubric we are using for the lab on Canvas. Review that to make sure there will be no surprises when your lab is graded.

Due by Monday 5pm.

ESE 150 – Lab 1 Page 21 of 21